<span id="page-0-0"></span>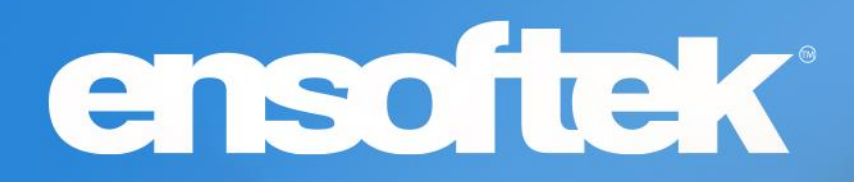

# DrCloudEHR™ December Release Notes

Release to Staging Site – November 28, 2022 Release to Production Site – December 04, 2022

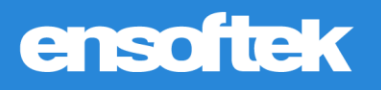

# **Table of Contents**

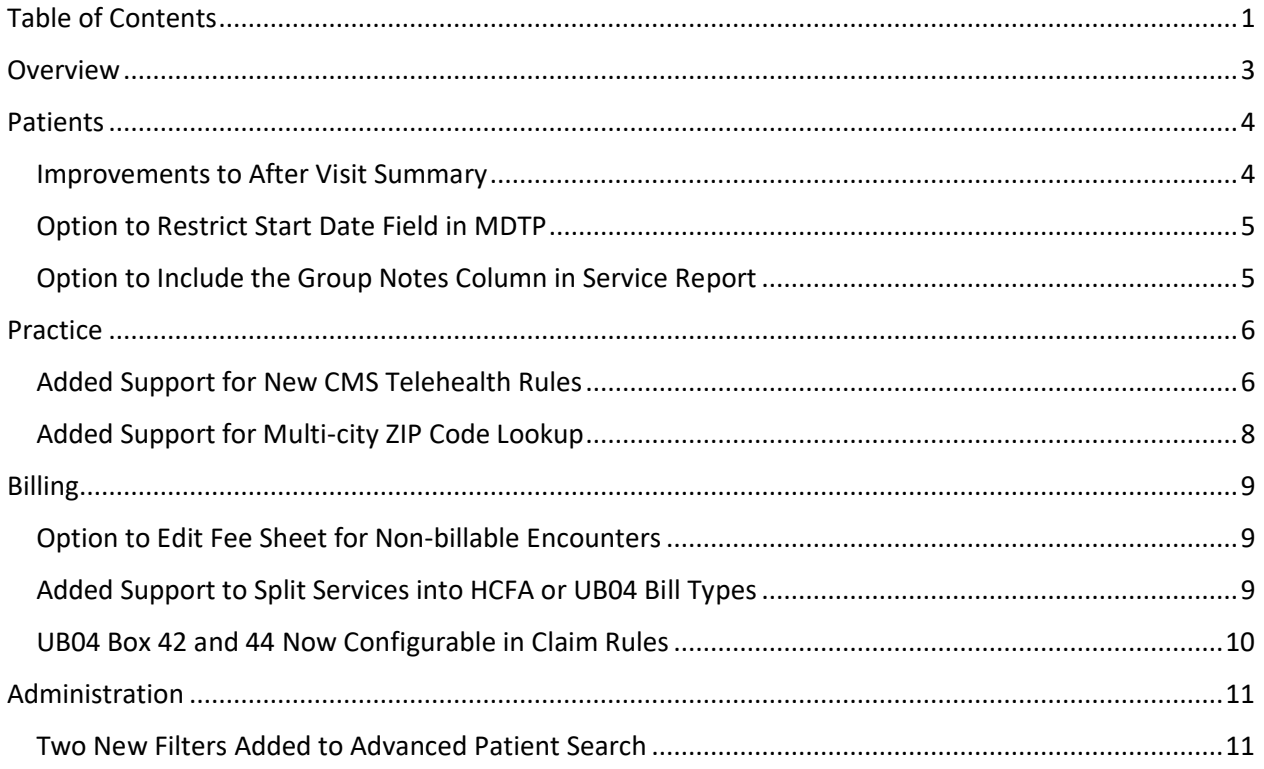

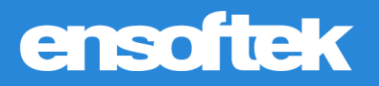

# <span id="page-2-0"></span>**Overview**

This document contains the Release Notes for November 2022. Upon receipt, please review and test the changes in your Staging Site as soon as possible. The updates may have different effects depending on your configuration. Use the following tags to understand the impact of the updates on your site:

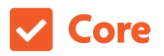

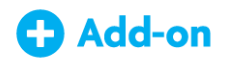

Available to all users when released Dependent on the activation of other feature(s)

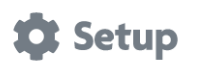

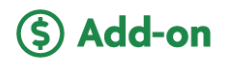

Some setup is required after release Requires purchase and additional setup

*Please note that the terms client, patient, and individual are used interchangeably throughout this document depending on the nature of the feature.*

If you have any questions regarding Staging Sites or this Release, don't hesitate to contact our support team at [support@drcloudemr.com.](mailto:support@drcloudemr.com)

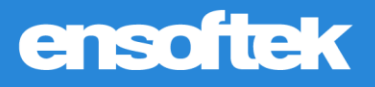

# <span id="page-3-0"></span>**Patients**

### <span id="page-3-1"></span>*Improvements to After Visit Summary*

#### Core

The **After Visit Summary** includes the following updates:

#### *New Encounter screen*

- The **After Visit Summary** section is now called **After Visit Instructions**.
- Removed the **After Visit Summary** section in the **New Encounter** form and made it available in **Encounter View** for easy access.

#### *Encounter screen*

• Added the **After Visit Summary** button, allowing users to open the **After Visit Summary** from this screen.

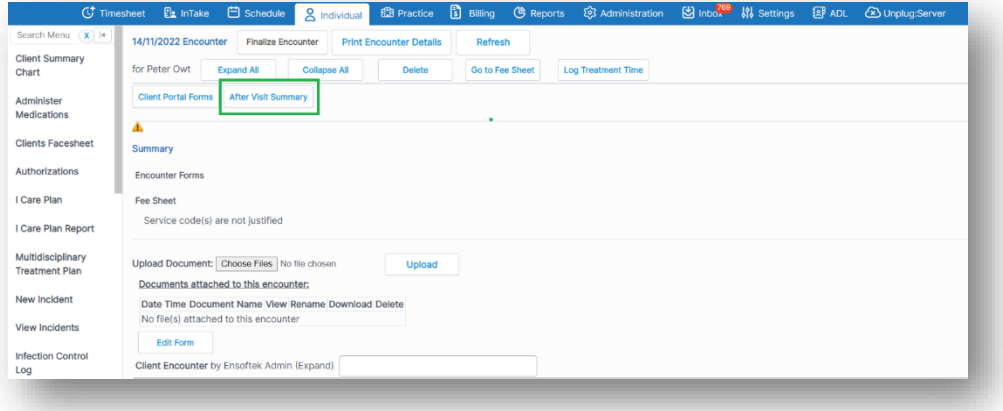

#### *Billing > Checkout screen*

- The system will no longer display diagnosis codes at this screen. Now, it will only present the service codes associated with the encounter.
- Selecting the Checkout button will divide the screen into two views, allowing the user to view the **After Visit Summary** screen and the **Checkout** screen simultaneously.

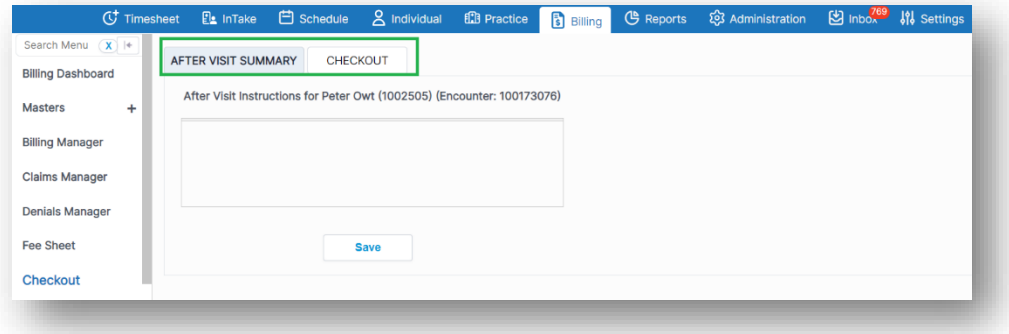

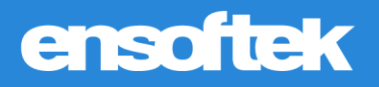

### <span id="page-4-0"></span>*Option to Restrict Start Date Field in MDTP*

#### Core to Setup

There is now the option to restrict **User Groups** from changing the **Start Date** in the **MDTP** screen. Once configured, users belonging to restricted user groups will not have the ability to change the **Start Date**.

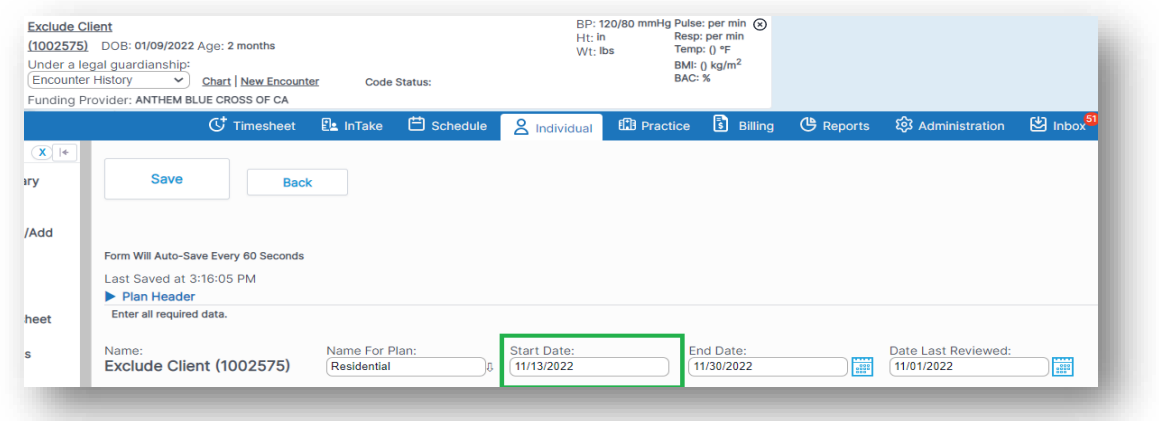

# <span id="page-4-1"></span>*Option to Include the Group Notes Column in Service Report*

#### Core # Setup

There is now the option to include the **Group Therapy Notes** field in the **Service Report** screen.

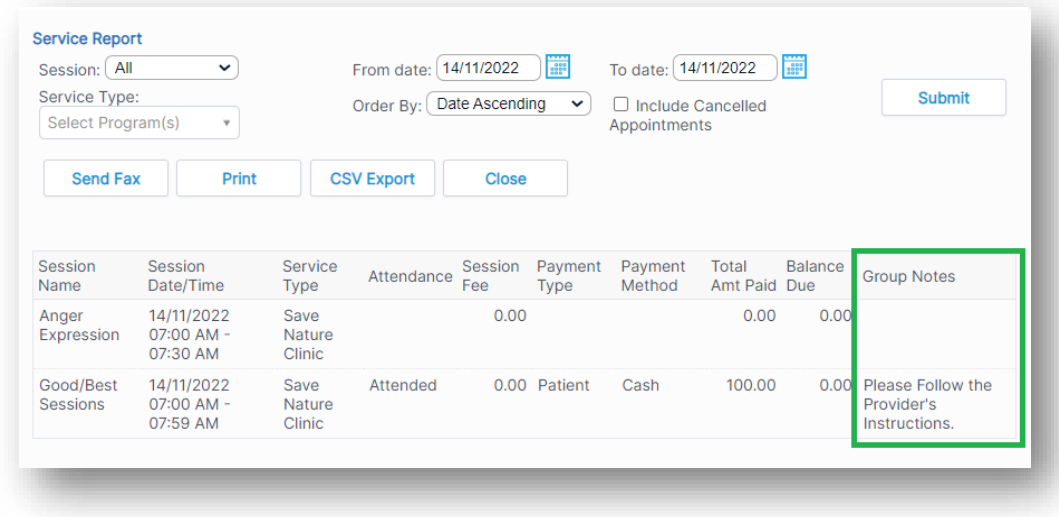

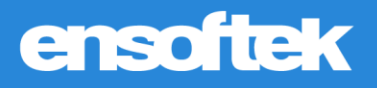

# <span id="page-5-0"></span>Practice

### <span id="page-5-1"></span>*Added Support for New CMS Telehealth Rules*

#### Core # Setup

Once configured, the **Telehealth Visit Options** and **Client Location** fields will display on the screens listed below.

The **Telehealth Visit Options** field includes the following options:

- **Audio Only**
- **Audio and Video**

The **Client Location** field includes the following options:

- **At Client's Home**
- **Not at Client's Home**

#### *Billing Rules screen*

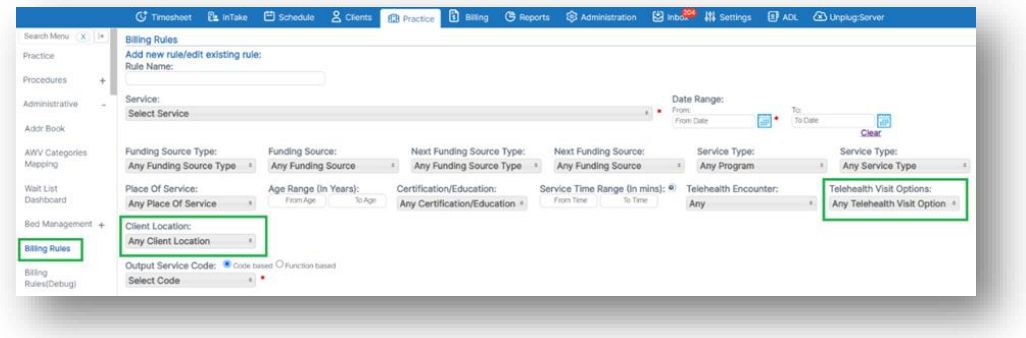

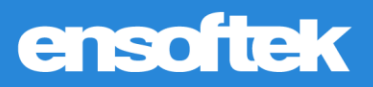

#### *New Encounter screen*

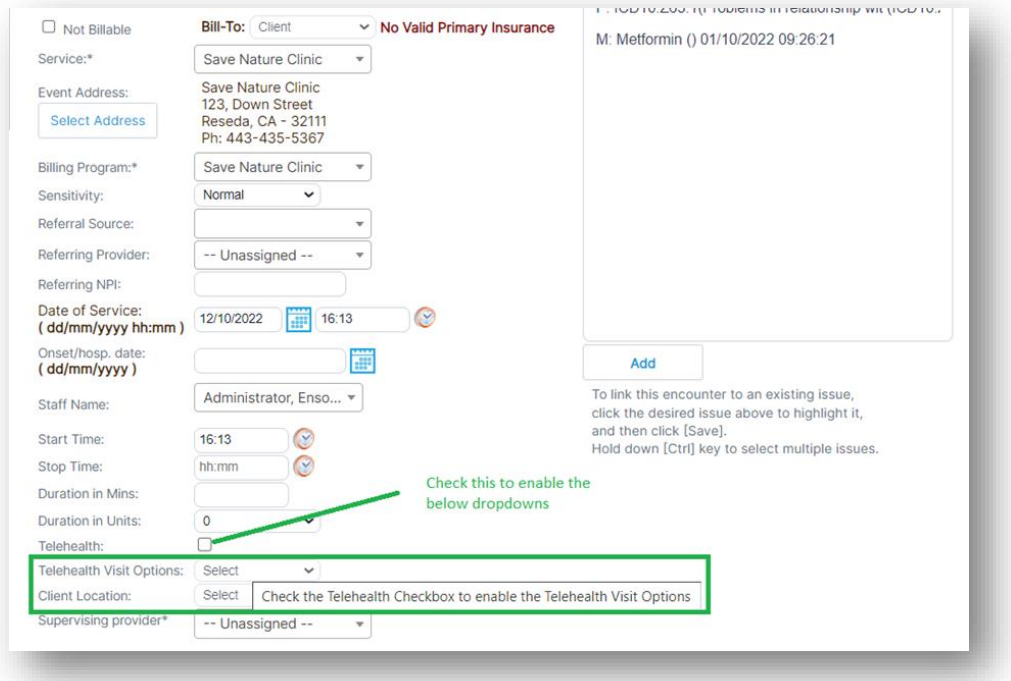

#### *Close Encounter screen:*

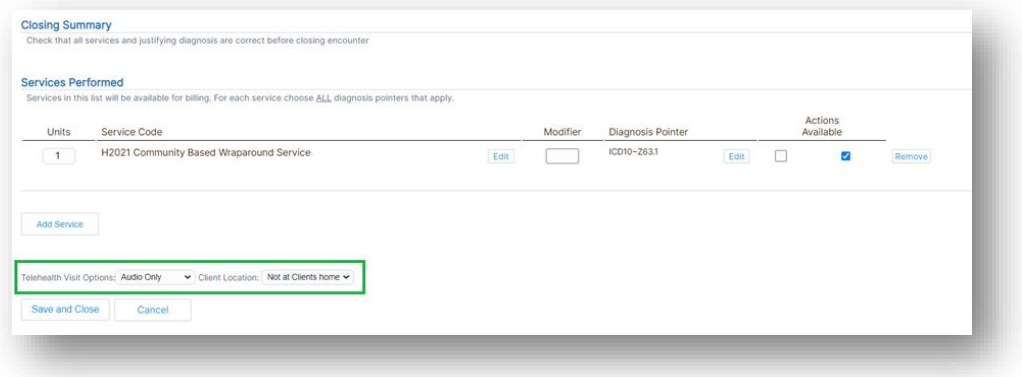

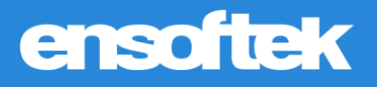

# <span id="page-7-0"></span>*Added Support for Multi-city ZIP Code Lookup*

#### **V** Core

When the ZIP code entered contains multiple cities, the **City** dropdown field will list the cities for the user to select. This option is available at the **Contacts**, **Other Contacts**, and **Create New Patient** screens, as shown below.

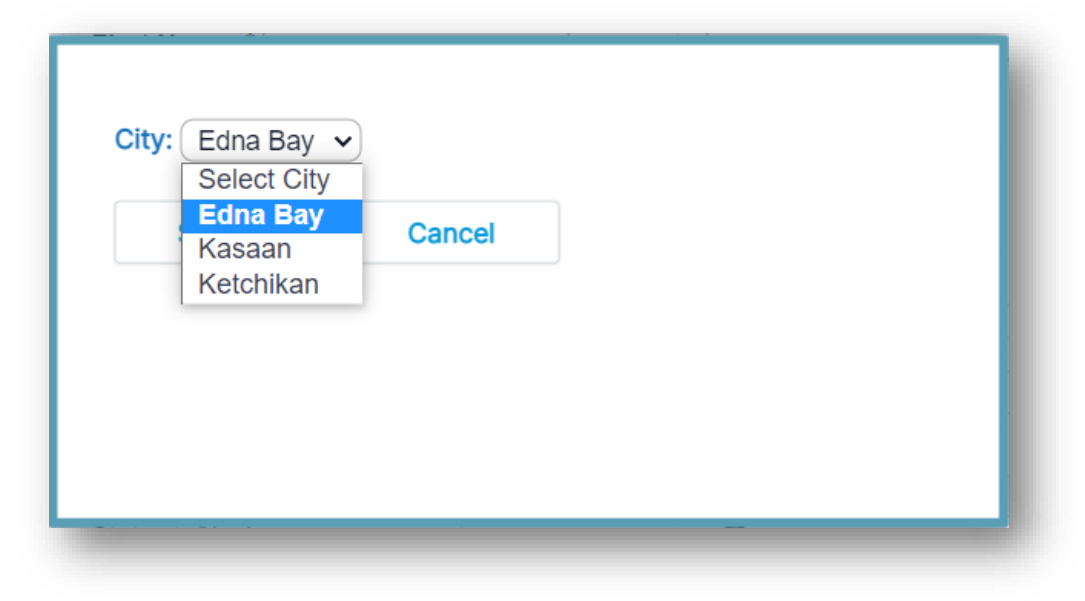

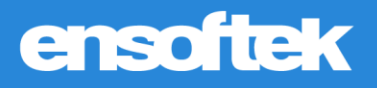

# <span id="page-8-0"></span>Billing

### <span id="page-8-1"></span>*Option to Edit Fee Sheet for Non-billable Encounters*

#### Core # Setup

There is now the option to allow users to edit encounters that are selected to be non-billable in the **Fee Sheet**. Once enabled, the **Save** button will be available at the bottom of the screen as shown below. This allows the user to save changes made within the encounter's **Fee Sheet**.

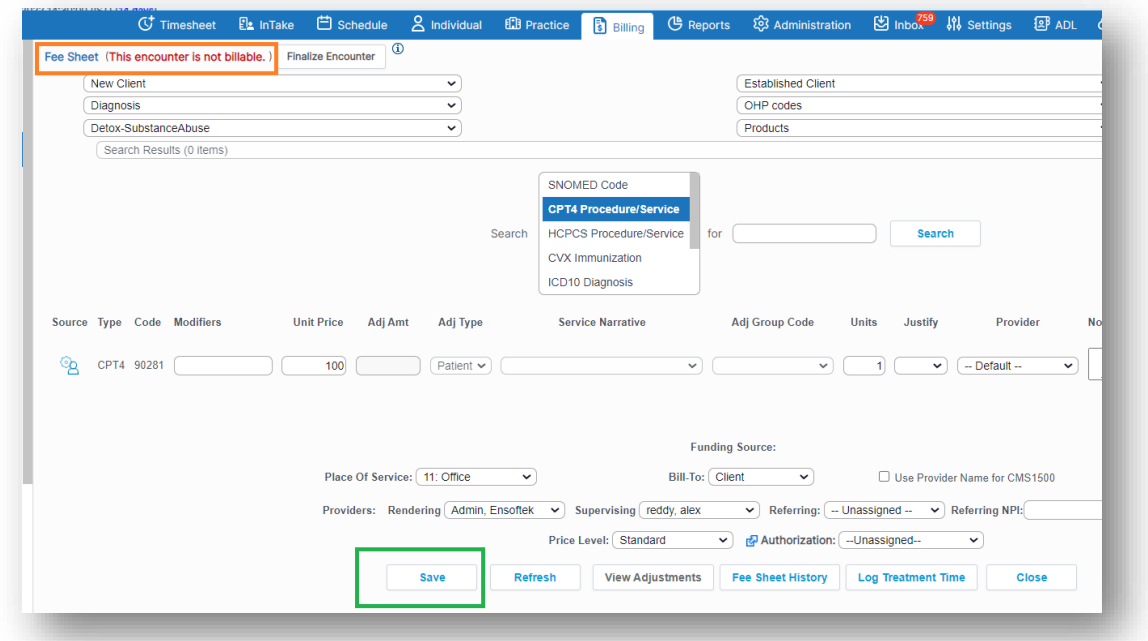

### <span id="page-8-2"></span>*Added Support to Split Services into HCFA or UB04 Bill Types*

#### **Z** Core

In the **Fee Sheet**, the **Bill Type** associated with the encounter has now been moved to the **Service Level**. This enables authorized users to bill services using the appropriate **Bill Type**.

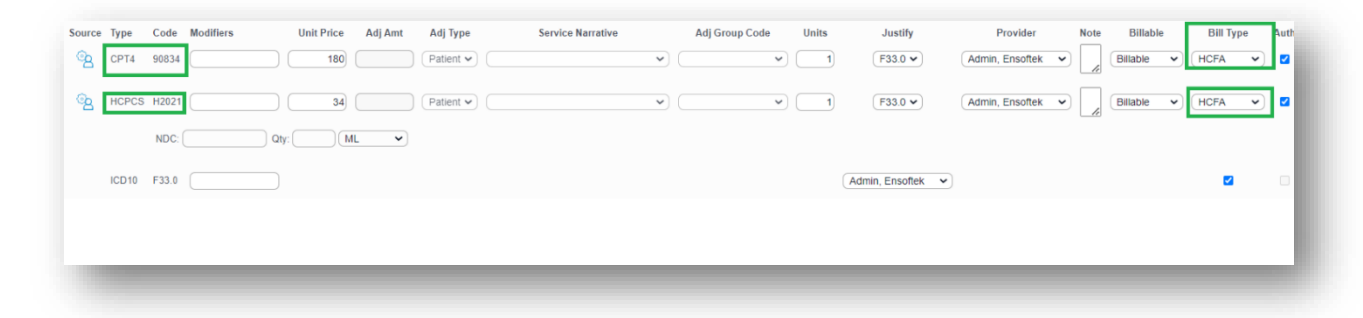

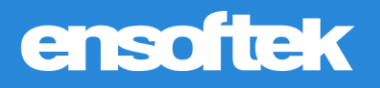

# <span id="page-9-0"></span>*UB04 Box 42 and 44 Now Configurable in Claim Rules*

#### $\vee$  Core

#### Authorized users can now configure what goes in box **42** and **44** of the UB04 in **Claim Rules**.

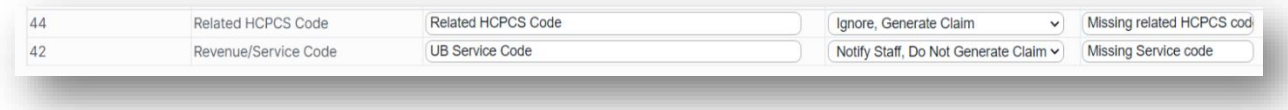

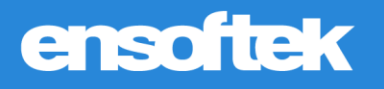

# <span id="page-10-0"></span>Administration

### <span id="page-10-1"></span>*Two New Filters Added to Advanced Patient Search*

#### Core # Setup

Once configured, the **PID** and **External ID** options will be available to filter your search when using the **Advanced Patient Search** feature.

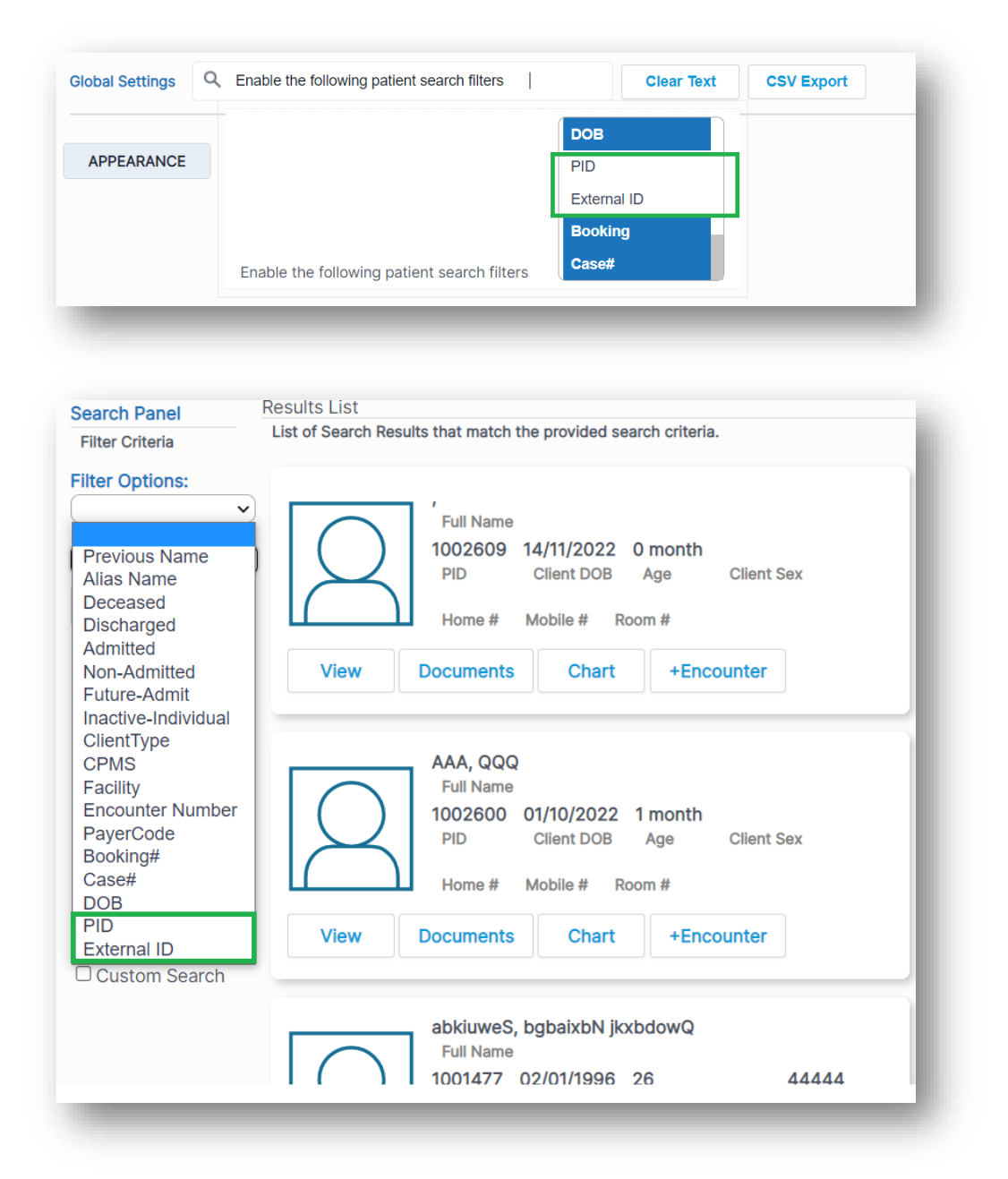